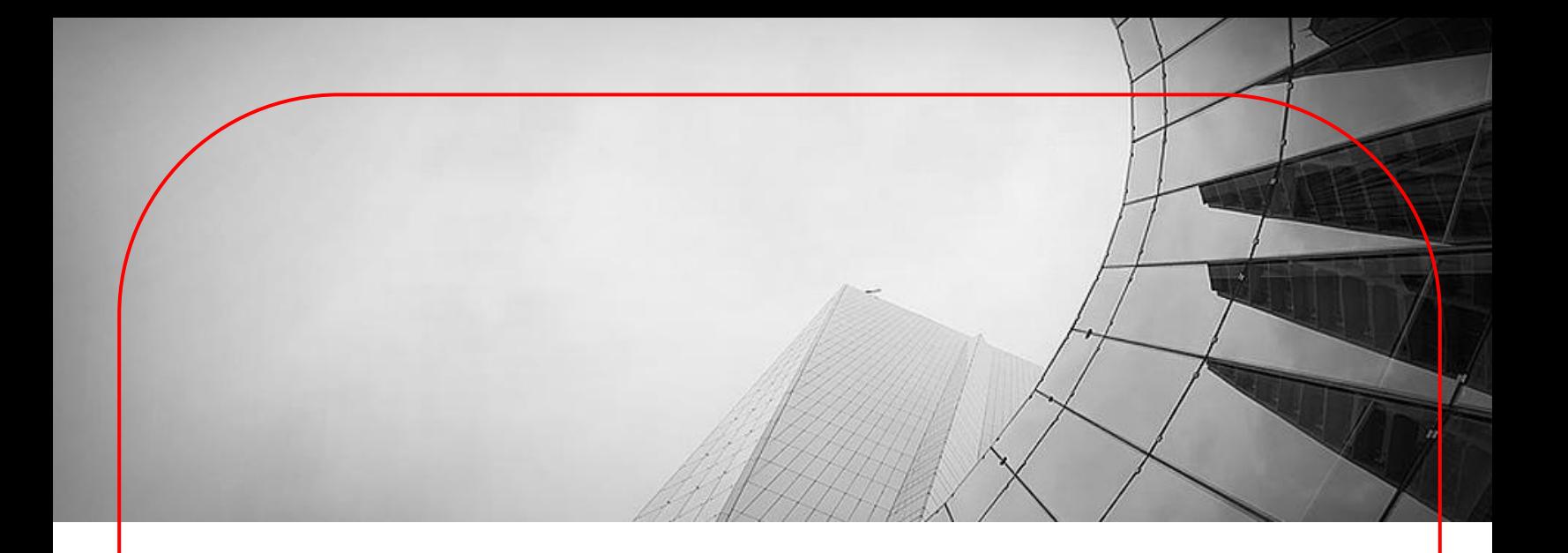

# **DBS Payment e-Form User Guide**

Mar 2016

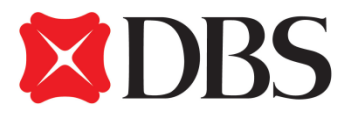

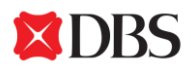

# **A. Introduction**

Payment e-Form provides a convenient way to provide payment instructions to DBS for execution.

All payment details you've provided in the e-Form have been encoded in the 2D bar code which enables DBS to execute your instruction accurately.

Also, with the payment e-Form, you can always save it as your transaction record and as a template for your future payment with the similar type.

For higher level of automation and security, DBS offer

our advance Online Banking platform: IDEAL<sup>™</sup> 3.0. For more details about IDEAL<sup>™</sup> 3.0, please visit our website: <http://www.dbs.com.hk/corporate/cash/electronic-banking/online-banking-ideal>

S.V

 $\mathbf{r}$ 

寫。

## **B. Requirement**

Payment e-Form is a PDF file require Adobe Reader 10 or above to run and should be printed on a printer with 600dpi or above.

日期<br>Date

3 use the first line of the address 列如GB30 RBOS 12345678 ineficiary account number 901234 should be entered as

列印申請書<br>Print Form

Please do NOT hand-write any information in the e-Form except your signature. The 2D bar code will not capture those hand-written information and DBS may ignore those information during processing.

# **C. Make a Payment**

#### **1. Select the application type**

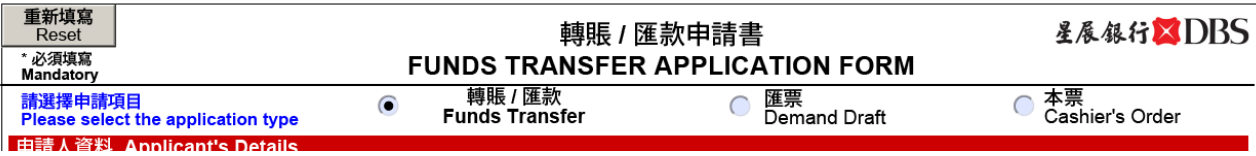

#### **2. Fill in the debit account details**

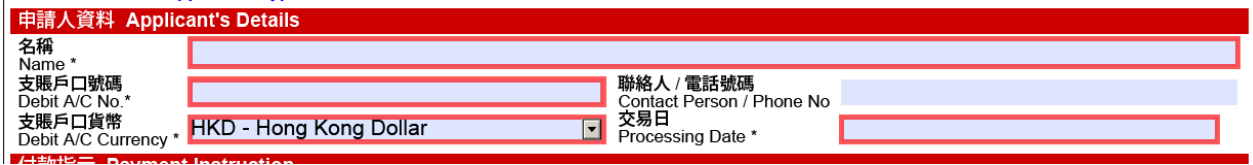

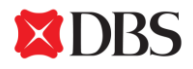

### **3. Fill in the payment instruction details**

#### **3.1** *Purpose of Payment*

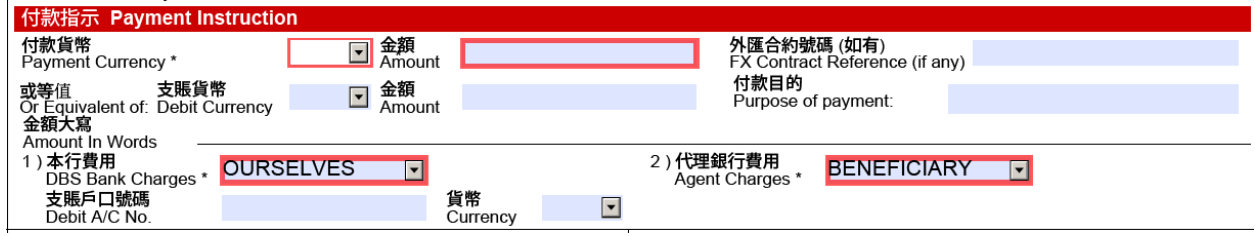

#### Please note Purpose of Payment is required for RMB payment to China or THB payment to Thailand.

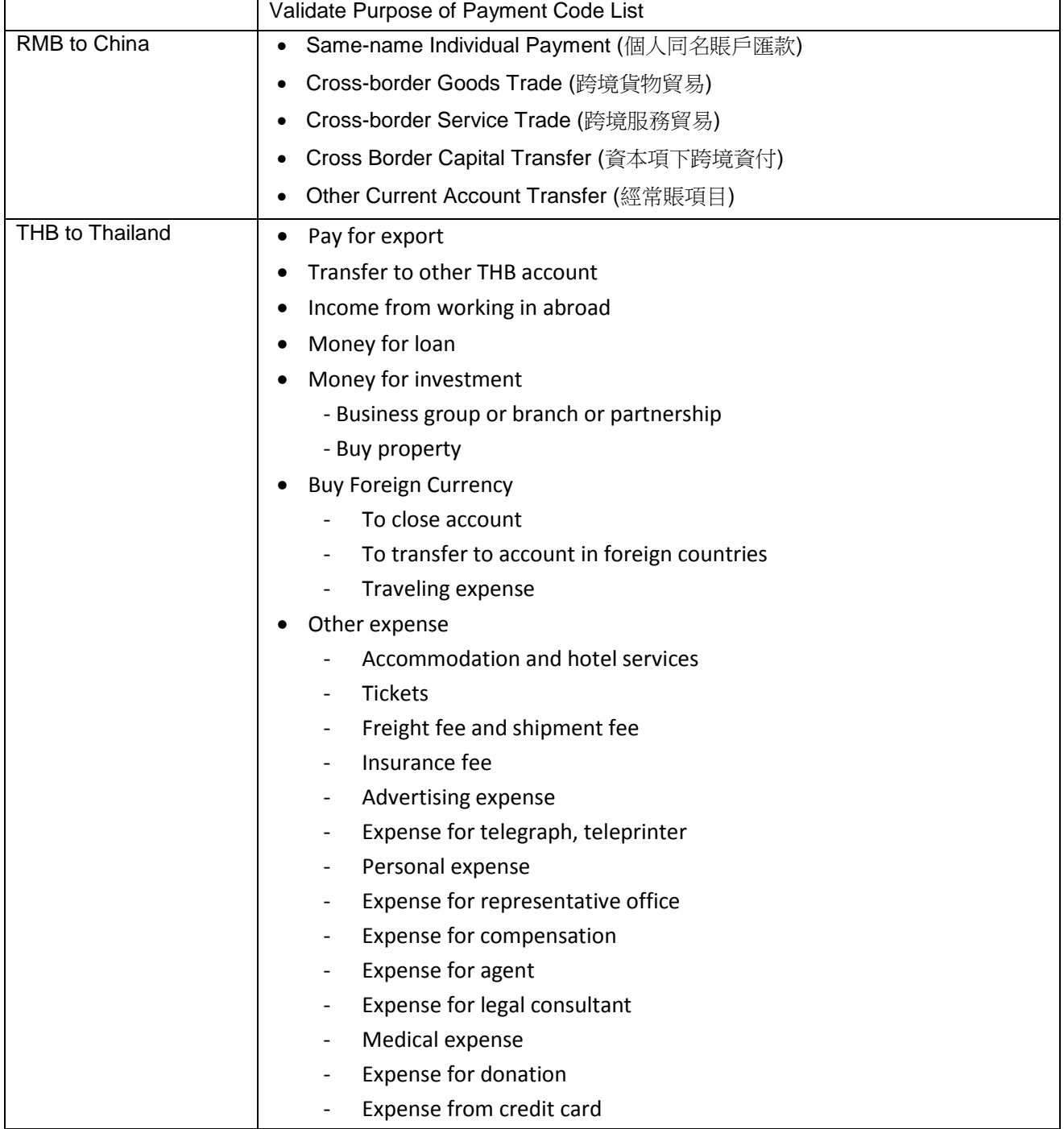

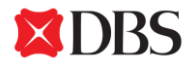

#### *3.2 Payment Currency and Amount*

If your payment involved foreign currency exchange, you may specify Payment Currency & Amount for DBS to remit out, regardless of debit amount.

The following example shows how to make a USD1,000 payment regardless how much DBS debit the applicant's account.

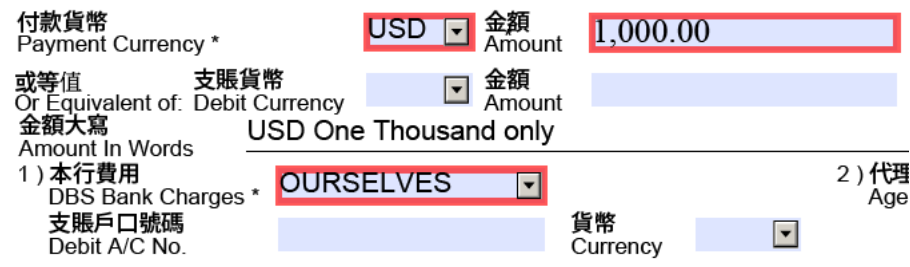

You can also specify the Equivalent Debit Currency and Amount, regardless of the payment amount.

The following example shows how to make a USD payment with debit amount HKD7,800.00, regardless the total amount being remitted out.

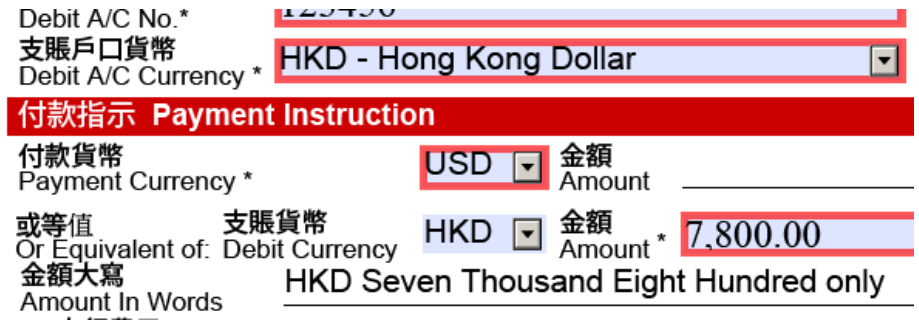

**4. Fill in the payee bank details**

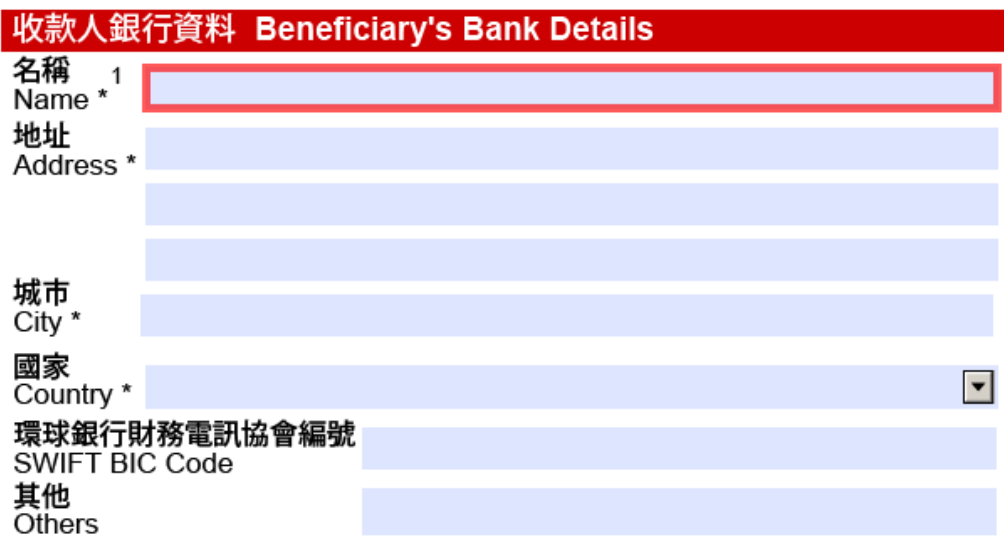

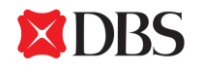

**5. Fill-in Beneficiary Details**

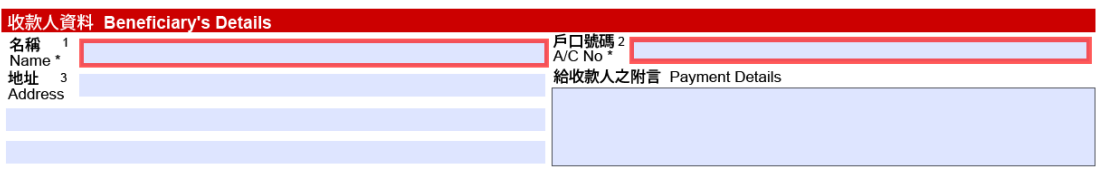

**6. Click "Print Form" button to refresh the 2D bar code and then print the form.** 

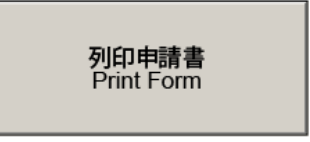

Please Do Not use the Print function in Adobe Reader or web-browser for printing.

**7. Remember to sign on the printed e-Form. And please make sure the signature or company stamp does not cover the 2D bar code.**

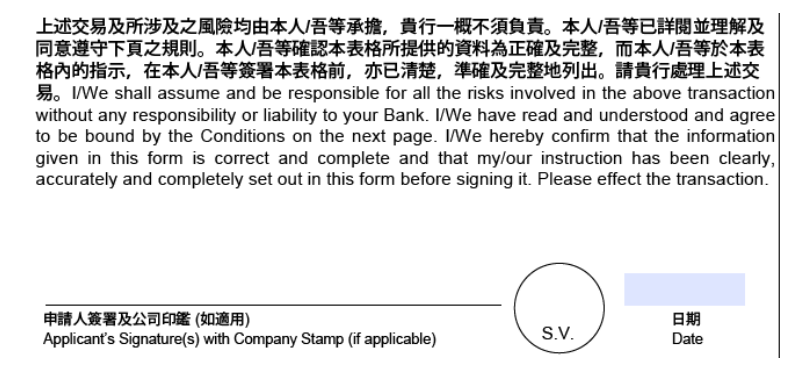

### **D. More Information**

Should you have any further questions about e-Form or would like to know more about our Award Winning Online Banking Platform – IDEAL<sup>™</sup> 3.0 please feel free to contact:

### **DBS** *Business***Care**

星展企業 一線通

### 2290 8068

#### **BusinessCare-HK@dbs.com**

**Mon - Fri - 9am to 6pm** , **Sat - 9am to 1pm (exclude Public Holidays)**